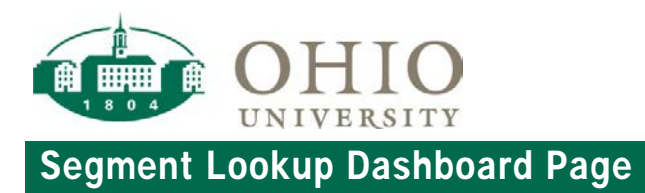

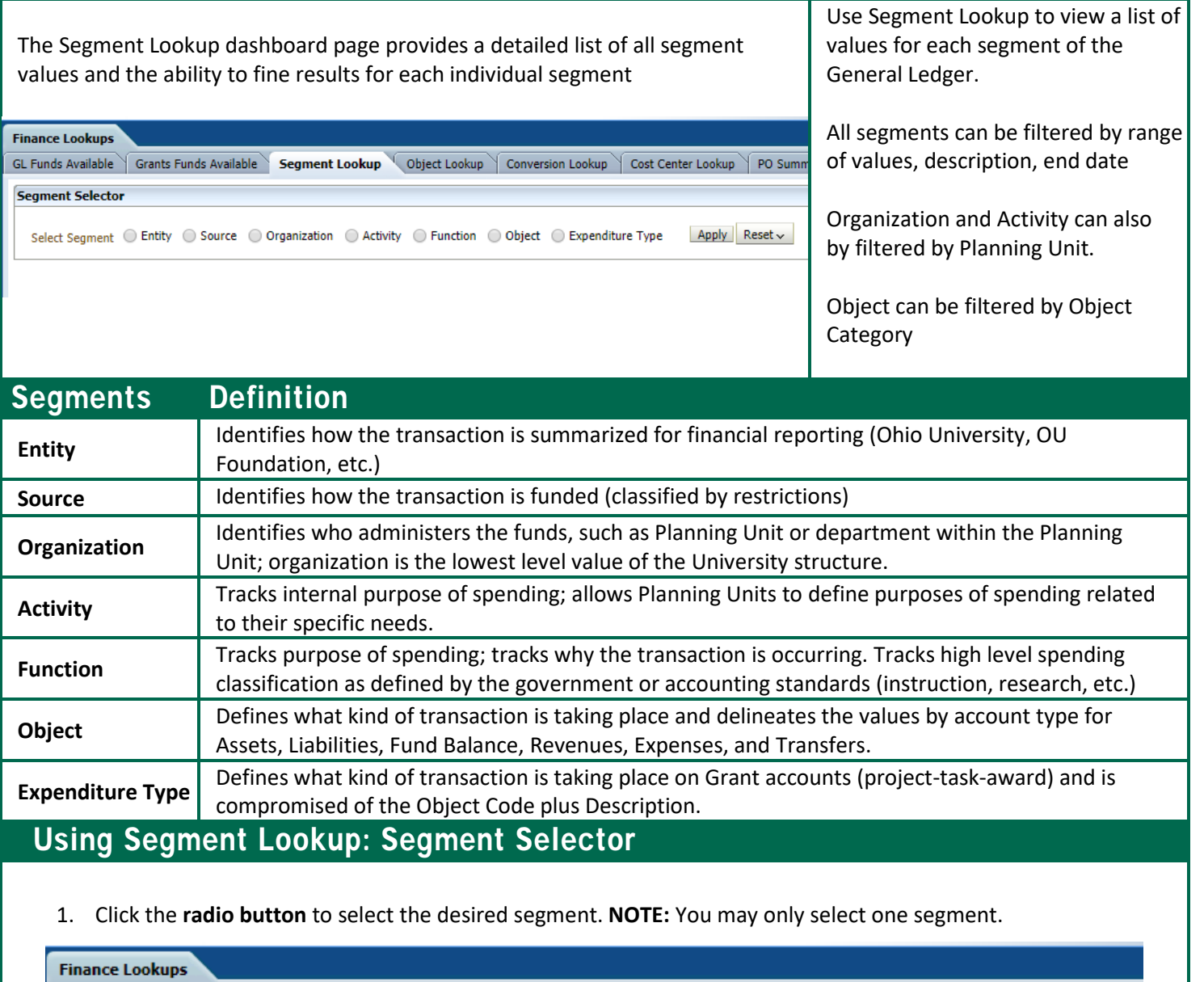

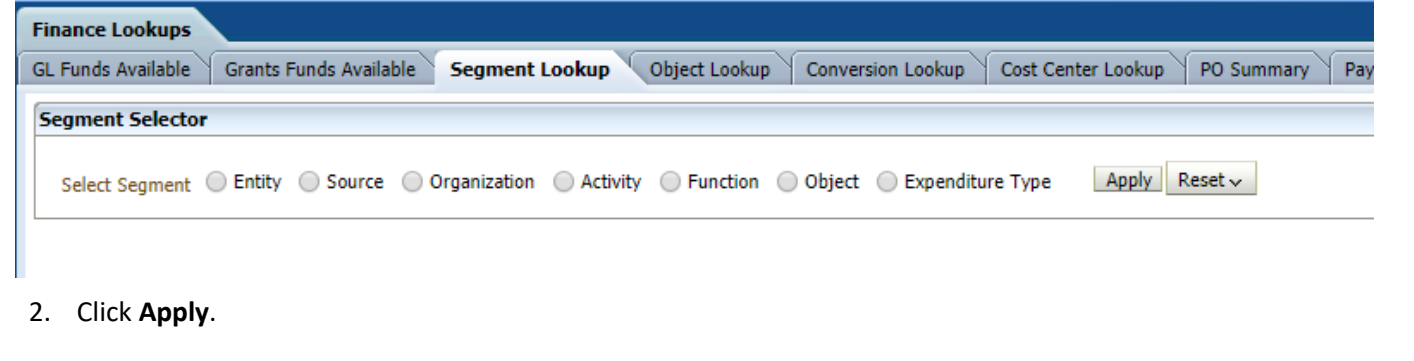

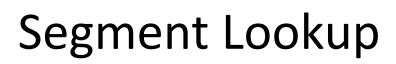

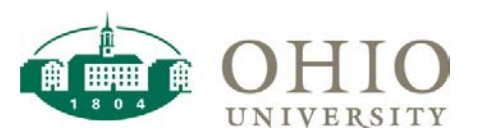

## Using Segment Lookup: Selecting Prompts for Entity, Source and Function

After you select the appropriate radio button and click apply, a prompt window will appear with additional filter criteria.

- 1. The following search criteria will display for the ENTITY, SOURCE, and FUNCTION segments. If no search criteria is defined, all values defined for that segment will be returned.
	- *Between:* Allows you to filter between a range of segment values
	- *Desc contains any:* allows you to search segment values based on the segment description. This prompt will return all segment values where the segment description contains the entered text.
	- *Show End-*Dated: When "No" is selected, the system will not return results that are currently end-dated.
		- i. *This dashboard is refreshed nightly, so this will return any values that are active/inactive as of the previous day.*
- 2. Enter your search criteria and click **Apply**.

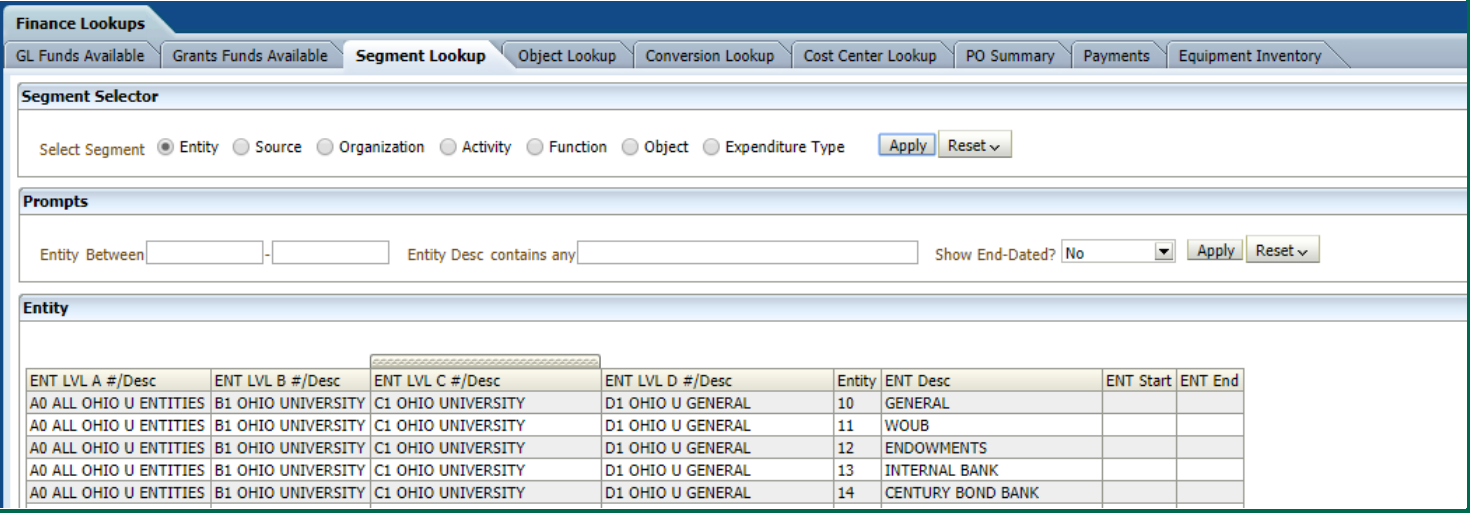

## Using Segment Lookup: Selecting Prompts for Organization

After you select the ORGANIZATION radio button and click apply, a prompt window will appear with additional filter criteria. In addition to the search criteria defined for the ENTITY, SOURCE, and FUNCTION segments, the ORGANIZATION segment has a *Planning Unit* prompt.

- 1. Select the Planning Unit from the Dropdown.
- 2. Enter your search criteria and click **Apply**.

This will return Organization results specific to that planning unit. The example below shows all organization values for the Planning Unit: College of Fine Arts as well as the hierarchy for each organization value.

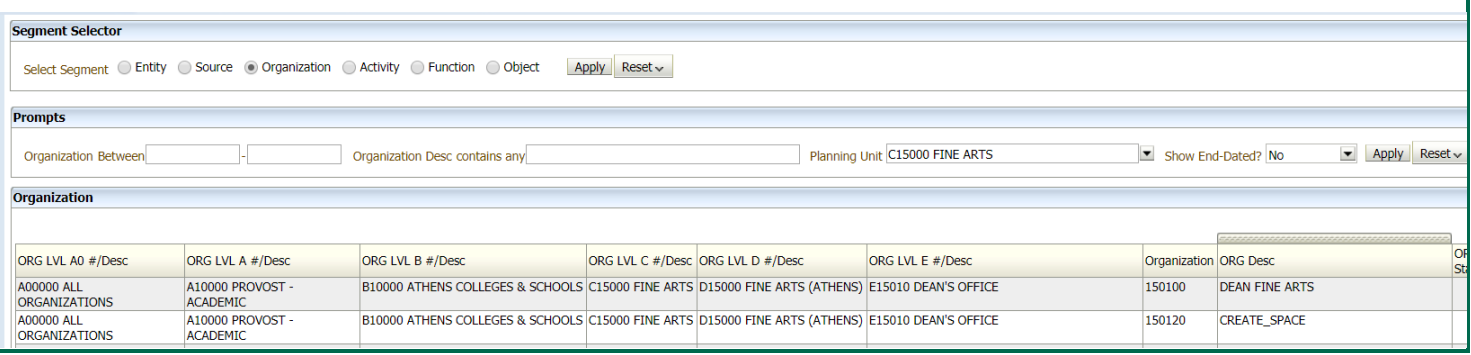

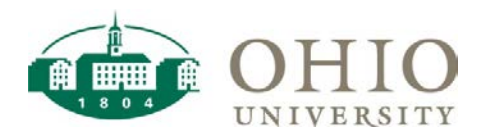

## Using Segment Lookup: Selecting Prompts for Activity

After you select the ACTIVITY radio button and click apply, a prompt window will appear with additional filter criteria. In addition to the search criteria defined for the ENTITY, SOURCE, and FUNCTION segments, the ACTIVITY segment has a *Planning Unit* prompt.

- 1. Select the Planning Unit from the Dropdown.
	- Selecting "SHARED ACTIVITIES" will return a list of all the shared activity values available to all Planning Units
	- Selecting a specific planning unit such as "ARTS & SCIENCES" will return the list of all activity values specific to the College of Arts & Sciences. (EXAMPLE BELOW)
- 2. Enter your search criteria and click **Apply**.

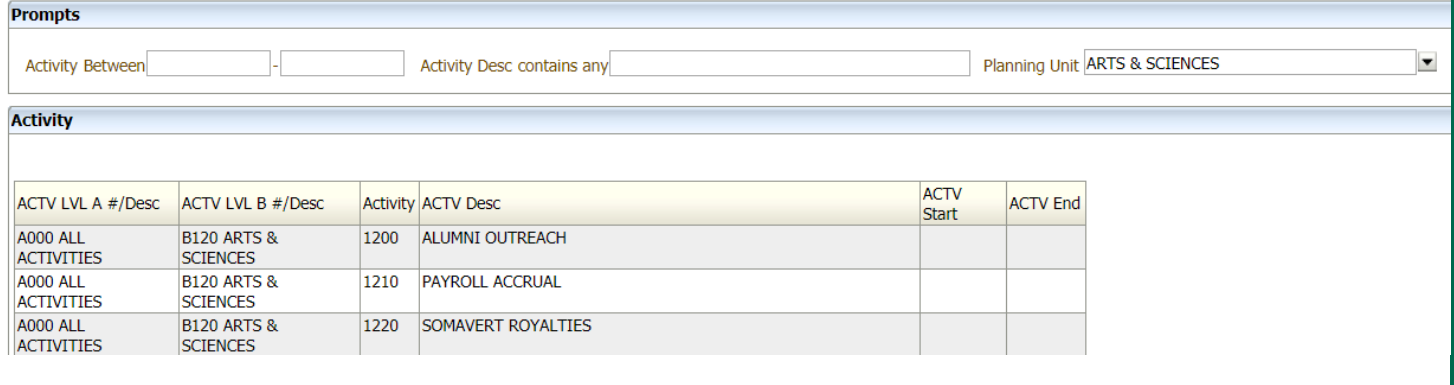

## Using Segment Lookup: Selecting Prompts for Object

After you select the OBJECT radio button and click apply, a prompt window will appear with additional filter criteria. In addition to the search criteria defined for the ENTITY, SOURCE, and FUNCTION segments, the OBJECT segment has an Object Category prompt. This will filter results based on the specific object categories: Assets, Liabilities, Fund Balances, Revenues, Expenses, and Investment Transfers.

- 1. Select the *Object Category* from the Dropdown.
	- You can also enter details in the description prompt for more granular results.
- 2. Enter your search criteria and click **Apply**.

In the example below, the "Expense" object category was selected and the word "Travel" was entered in the "*Desc contains any*" prompt. The values returned are all expense object codes that include the word "travel" in the description. Note: this field will search all parent and child object descriptions.

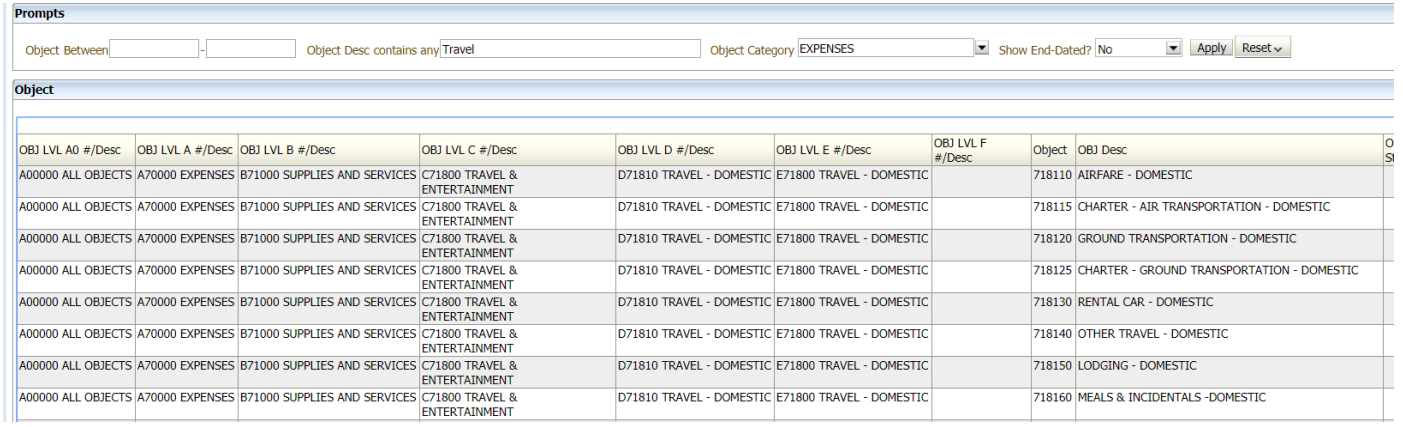